# Manual de Usuario

# **Aplicación:**

*Sistema Nacional de Información para la Gestión Integrada del Recurso Hídrico.*

*Ministerio de Ambiente y Energía (MINAE)*

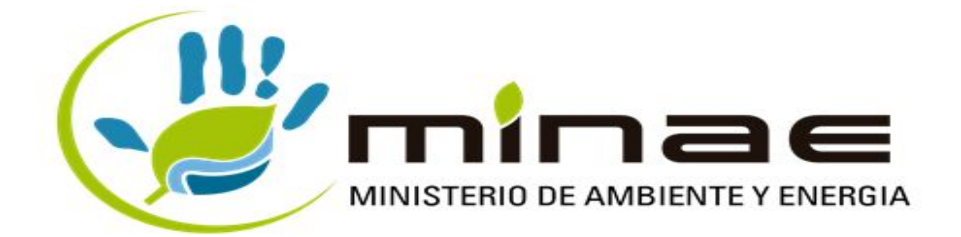

**Desarrollado por:**

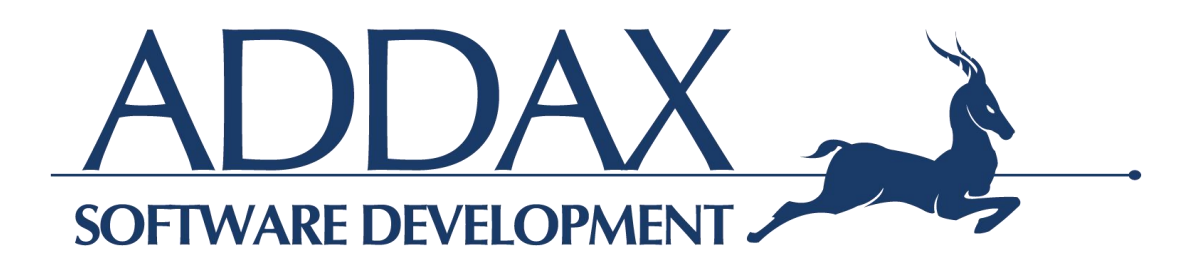

## <span id="page-1-0"></span>**Tabla de Contenido**

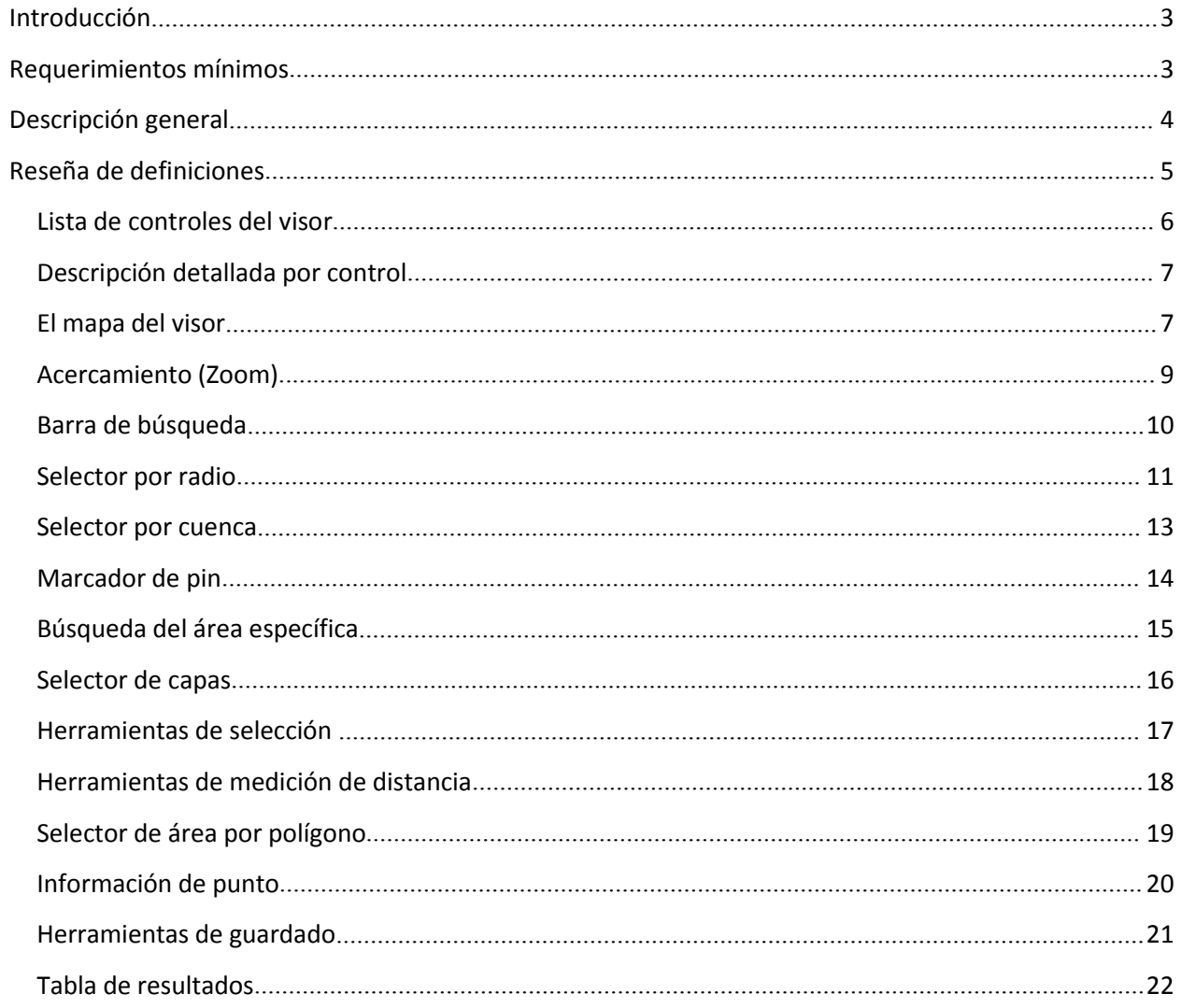

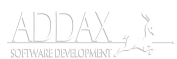

## <span id="page-2-0"></span>**Introducción**

El actual documento es el manual de usuario. Describe las funcionalidades provistas en el visor del Sistema Nacional de Información para la Gestión Integrada del Recurso Hídrico. Los datos presentados en el visor son resultado de la interconexión de la información registrada por las entidades DA, SENARA y AyA.

El visor busca dar a los usuarios una herramienta para analizar y compartir datos, así como obtener una visualización de la componente espacial de los mismos (ubicación geográfica). Además permite realizar análisis multidimensionales relativas a la Gestión Integrada del Recurso Hídrico.

El presenta manual se refiere únicamente al visor que estará expuesto al público general. No así al sitio de administración de datos del mismo.

## **Requerimientos mínimos**

Para poder utilizar la aplicación, se debe cumplir al menos con los siguientes requerimientos mínimos:

- Pantalla con resolución de al menos 800x600 píxeles.
- Sistema operativo de escritorio (No se garantiza un funcionamiento correcto para móviles).
- Un explorador de internet capaz de ejecutar código javascript, y manejar cookies (deben estar habilitados ambos).
- De utilizarse Internet Explorer, debe ser una versión igual o superior a la 10.
- Al menos 700 Mb de memoria RAM.

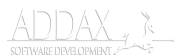

## <span id="page-3-0"></span>**Descripción general**

El visor se encuentra en la dirección: http://aguas-demo.addax.cc/mapnew.php. Al ingresar al sitio web, se puede ver la siguiente pantalla:

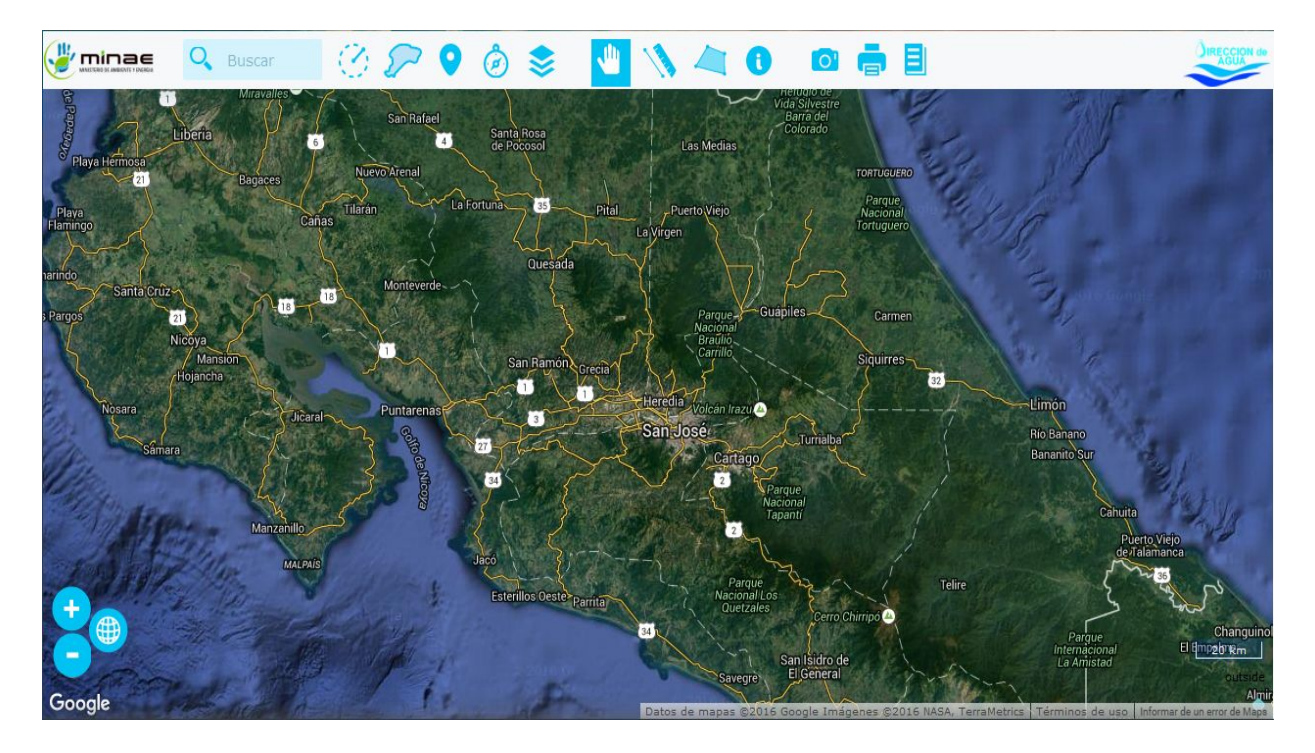

Pueden observarse un set de herramientas de zoom en la esquina inferior izquierda del mapa (aumento, decremento y vista estándar). También cuenta con un conjunto de herramientas en la parte superior del visor, la cual permite personalizar la vista del mapa actual, agregando capas superpuestas, inspeccionando una zona geográfica, definiendo un área en forma de polígono o circunferencia, etc.

El mapa puede trabajar varios operadores al mismo tiempo, los cuales colaboran en sincronía al hacer desplazamientos, acercamientos, mostrar u ocultar capas, cambiar de tipo de cobertura o indicador, etc.

Con respecto al mapa desplegado en el visor, este se muestra en **proyección CRTM05**. Al ser la proyección oficial del país, permite el despliegue normalizado (estándar) de las regiones del país. Sin embargo, el visor cuenta con otras proyecciones, donde el usuario puede elegir cual usar cuando se trate de navegar o consultar una ubicación. Las proyecciones disponibles son:

- CRTM05
- WGS84 (Latlon)
- Lambert norte (Costa rica norte)
- Lambert sur (Costa Rica sur)

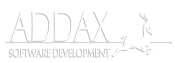

## **Reseña de definiciones**

Para introducir al lector de manera más amigable al texto de este manual, a continuación se explican algunos conceptos que pueden resultar útiles para una comprensión integral del documento presente.

**Capa.** Información que posee relación entre sí, desplegada en el mapa para análisis (se superpone en el mapa). Un ejemplo de capa son los pozos del país, la cual despliega la ubicación de todos los pozos de Costa Rica en el mapa.

**Escala de mapa.** Relación matemática existente entre las dimensiones reales y las del mapa. Es la relación de proporción entre las medidas de un mapa con las originales. Por ejemplo, la escala 1:250.000 significa que cada centímetro el mapa son 2,5 kilómetros reales.

**Proyección.** Sistema que traslada la estructura de los meridianos y paralelos desde la superficie esférica del planeta a una superficie plana como la de los mapas.

**Código EPSG (***European Petroleum Survey Group***) .** Código asociado que identifica a los sistemas de coordenadas de manera univoca con el cual podemos conocer los parámetros asociados al mismo

**Proyección CRTM05.** Proyección específica(oficial) para Costa Rica. Código EPSG:5376

**Proyección WGS84 (Latlon).** Modelo de base para el sistema de coordenadas UTM(*Universal Transverse Mercator*). Código EPSG:4326

**Proyección Lambert norte (Costa rica norte).** Modelo que se basa en la colocación de los paralelos y meridianos desde el norte del país. Código EPSG:5456

**Proyección Lambert sur (costa rica sur).** Modelo que se basa en la colocación de los paralelos y meridianos desde el sur del país. Código EPSG:5457

**Scroll**. Movimiento hacia arriba o hacia abajo de un elemento digital, desplegado en el monitor de una computadora, Este se puede realizar con el botón ubicado en el centro del*mouse* de la computadora, cuya apariencia es de una rueda.

Metadatos. Se denominan metadatos a los datos que describen el contenido informativo, la calidad, la condición y en general las características de un objeto. Son datos acerca de los datos.

**Exportar**. Crear un documento con un formato definido el cual se descarga en la computadora.

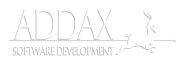

## **Lista de controles del visor**

<span id="page-5-0"></span>Herramienta de medición de Marcador de pin distancia Selector por radio Selector de capas Información de punto Herramientas de guardado (captura, impresión y documento) Barra de búsqueda å w minae  $Q_{\bullet}$  Buscar EI G San Rafael Selector por cuenca  $35$ Tilarán **Cañas** Búsqueda de área específica La Vir Selector de área por polígono Quesada Herramienta de selección (puntero) 32 á imor cán Irazu Puntarena B San José Río Banano  $\overline{27}$ Bananito Sur 34 Parqui Telire sterillos Oeste><sub>p.</sub> amital Controles de acercamiento Quetzales (zoom) Changui El Empebrium San Isidro de neral **ivegr** Google NASA TA

A continuación, una imagen describiendo todos los controles del visor.

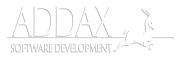

## <span id="page-6-0"></span>**Descripción detallada por control**

A continuación, la descripción por cada control del visor.

## **El mapa del visor**

Una de las partes esenciales es el mapa del visor. Este nos permite interactuar con él, así como utilizar las herramientas de consulta para obtener información de interés.

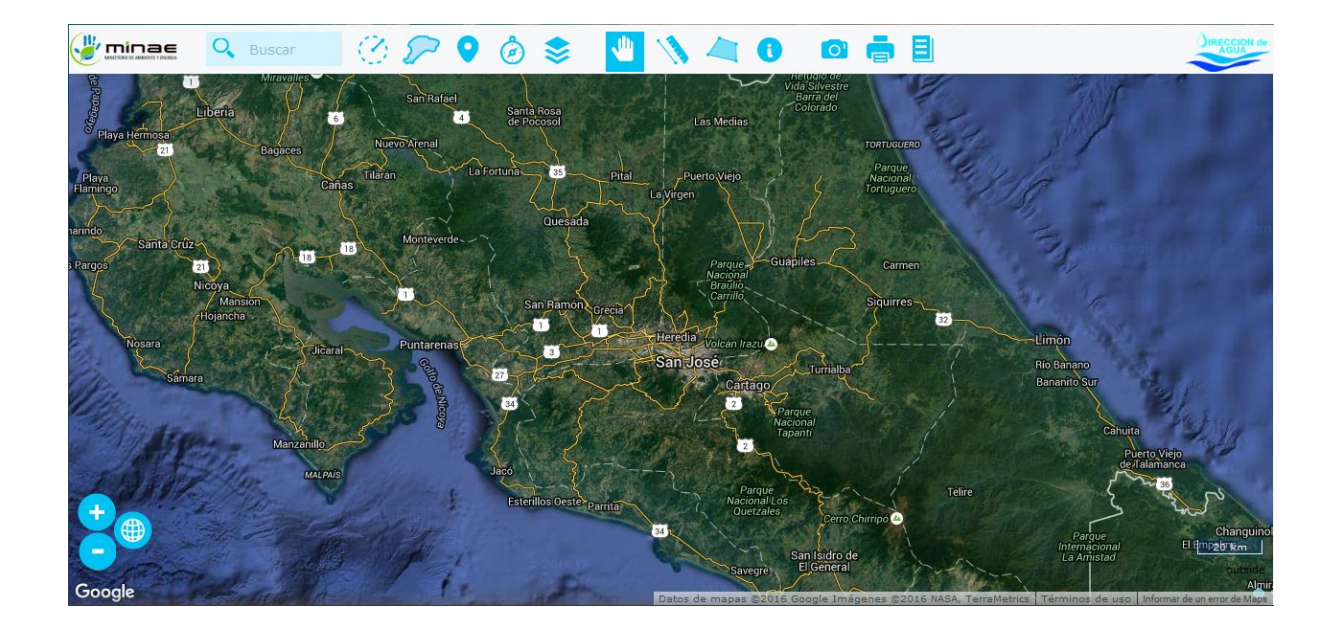

El mapa por sí solo posee una serie de controles y elementos que nos facilitan la navegación, similares a los de Google Maps. Estos se detallan a continuación.

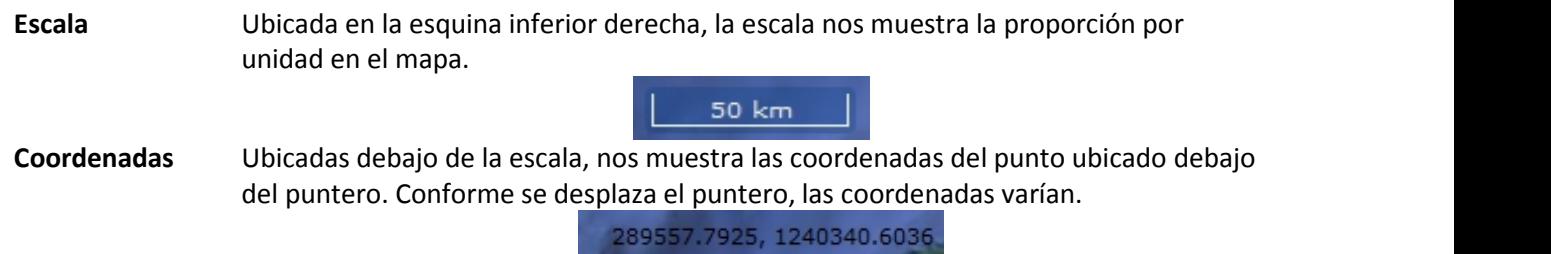

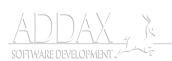

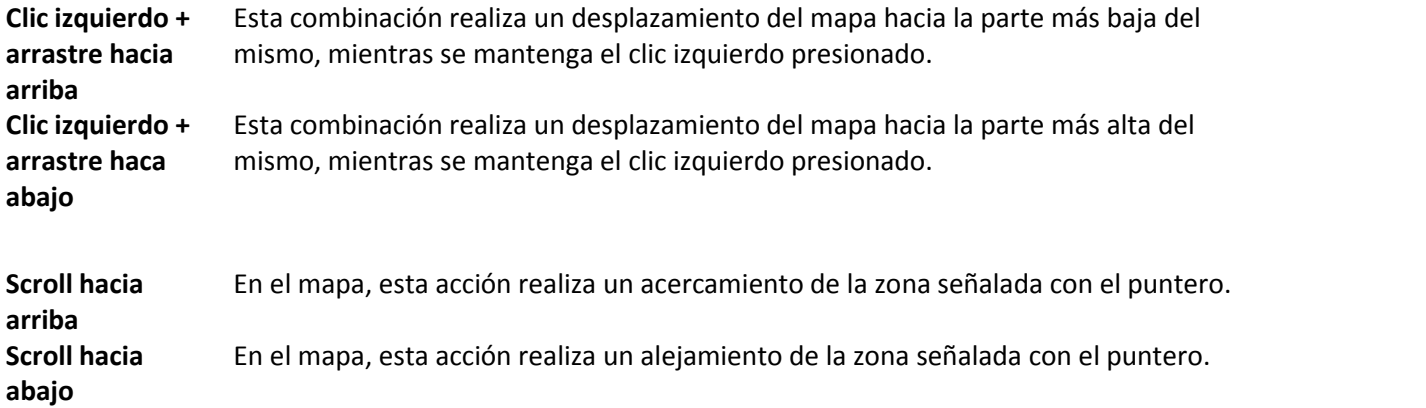

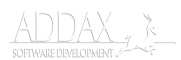

## **Acercamiento (Zoom)**

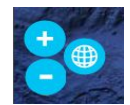

Los controles de acercamiento o zoom permiten acercar y alejar la vista del mapa. Al acercarse se puede ver con más detalle diversas secciones del mapa visualizado. El control es opcional, ya que puede también activarse con doble clic sobre una sección del mapa (el aumento se centrará en el lugar sobre el cual se hace doble clic), o bien, si el ratón tiene la opción, con "scroll" hacia arriba se genera aumento positivo, hacia abajo se genera aumento negativo.

Al hacer clic sobre el ícono de todo el mapa  $(\bigoplus)$  se puede retornar a la vista original (todo el mapa de Costa Rica)

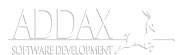

## **Barra de búsqueda**

#### Q Buscar

Permite realizar búsquedas sobre entidades específicas. Se debe conocer algún indicio del nombre a buscar. Por ejemplo si necesitamos los datos sobre los pozos que tienen un nombre particular, con solo una parte del nombre es suficiente. Esta búsqueda se realiza sobre una capa específica. Los resultados se despliegan en la parte inferior del visor, en forma de tabla. Cabe mencionar que indexa todas aquellas búsquedas que coincidan con la palabra buscada.

A continuación podemos observar el despliegue de posibles capas a consultar.

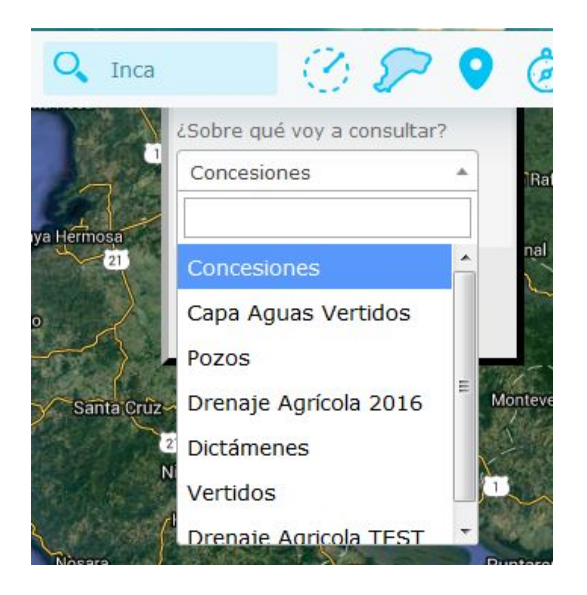

Una vez seleccionada la capa, de damos clic al botón "Consultar"

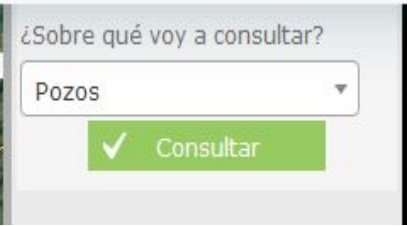

La consulta nos despliega una tabla con los resultados pertinentes según nuestra escogencia anterior.

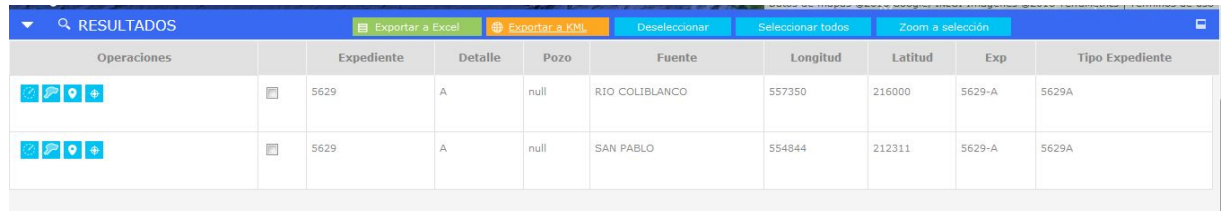

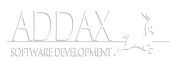

## <span id="page-10-0"></span>**Selector por radio**

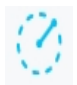

El control de selector por radio nos permite realizar una consulta de los puntos de interés dentro de un radio definido por el usuario. Una vez seleccionada la herramienta, indicamos la cantidad de metros a la redonda que deseamos, escogemos la proyección y seleccionamos la capa de interés.

Para indicar el punto tenemos dos opciones:

- Digitar las coordenadas del lugar a consultar.
- Dar un clic sobre el mapa.

Los resultados se mostraran en el mapa, resaltando los puntos que se encuentran en el radio indicado, además de la tabla correspondiente.

En la imagen a continuación, se puede observar un ejemplo de consulta con esta herramienta.

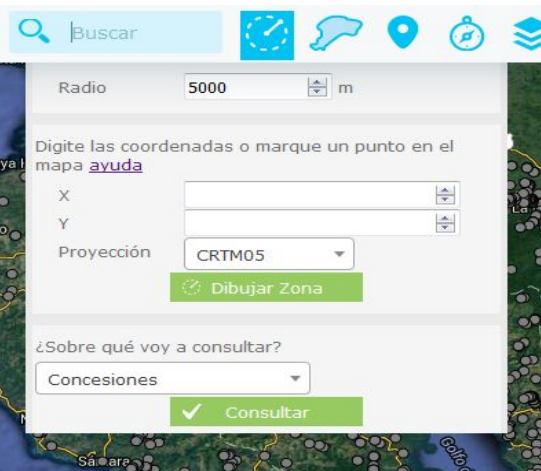

Luego de determinar nuestras preferencias (radio, proyección y capa), damos clic sobre el mapa en el punto a consultar.

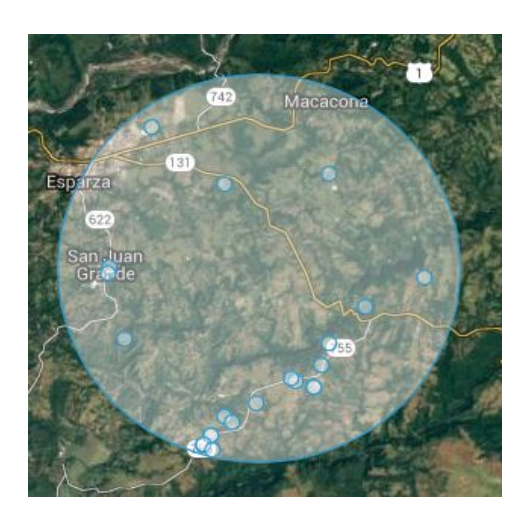

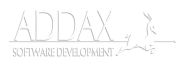

<span id="page-11-0"></span>Luego procedemos a dar clic al botón "Consultar" v Consultar lubicado en la parte inferir del panel del selector del radio.

El resultado se despliega en la parte inferior de la página.

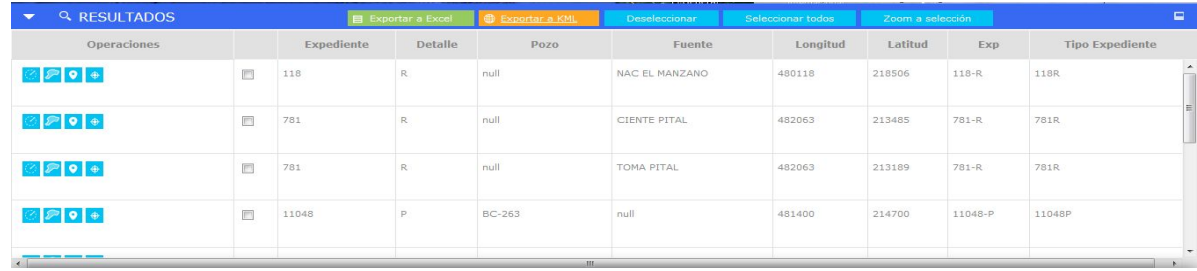

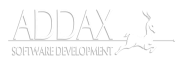

## <span id="page-12-0"></span>**Selector por cuenca**

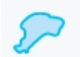

Esta herramienta le permite al usuario realizar consultas sobre una cuenca específica, y filtrarla sobre una capa, por que se debe indicar estos dados. Al igual que la herramienta del radio, los resultados se mostraran en el mapa, resaltando los puntos que se encuentran en la cuenca seleccionada, además de la tabla correspondiente. Debemos indicar la cuenca y la capa a consultar.

En la siguiente imagen se muestra el panel que se despliega al darclic sobre este botón. Debemos seleccionar la cuenca y la capa deseada.

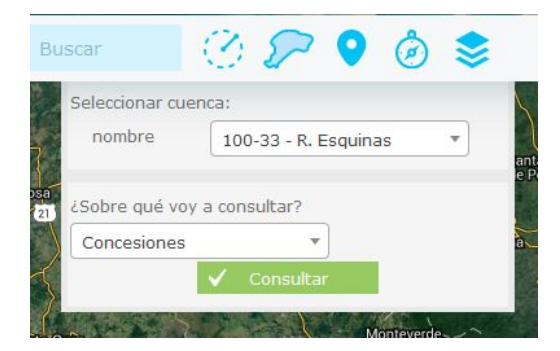

Luego le damos al botón "Consultar" v Consultar . Los resultados se despliegan gráficamente en el mapa y en la parte inferior de la página.

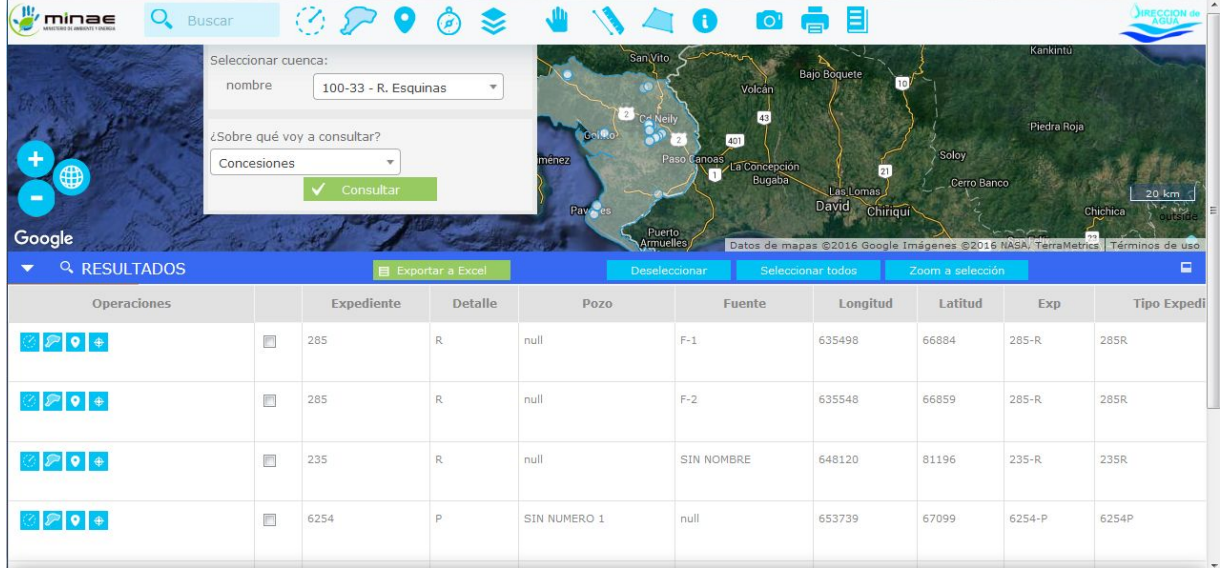

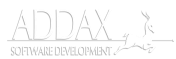

## <span id="page-13-0"></span>**Marcador de pin**

O

La herramienta de pin permite que el usuario ponga marcas en el mapa mostrado, para hacer referencia visual a puntos específicos. Se pueden colocar varios pines en el mapa. La funcionalidad de esta herramienta es específicamente visual, ya que no despliega información, solo señala el punto.

Se pueden seleccionar puntos del mapa dando clic sobre este o se pueden digitar las coordenadas del punto en cuestión. Además se permite la escogencia de la proyección del mapa.

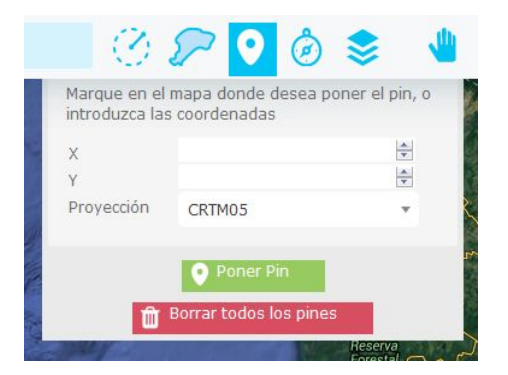

Como se mencionó previamente, se pueden colocar varios pines de manera simultánea.

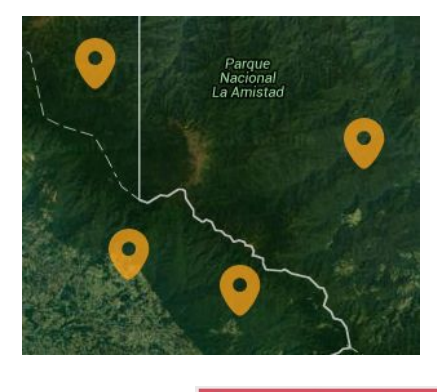

Para eliminar las marcas, le damos clic a la opción **inter a la para de la principal de la para de la para de l** 

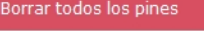

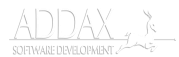

## <span id="page-14-0"></span>**Búsqueda de área específica**

 $\circledcirc$ 

La herramienta de búsqueda de área específica permite al usuario dos maneras de hacer énfasis en un sector del mapa. La primera es por el ingreso de coordenadas geográficas, donde se brinda la latitud y la longitud del punto que se desea buscar. La segunda es por el filtrado dinámico de la provincia, el cantón y el distrito de un lugar. En este caso, al seleccionar la provincia, se despliegan los cantones de la misma, y al seleccionar el cantón, se muestran los distritos de ese cantón, por lo que resulta más sencillo para el usuario el filtrado.

Una vez seleccionada la herramienta se despliega el siguiente panel, donde el usuario escoge la forma de búsqueda (coordenadas o filtrado por provincia, cantón y distrito)

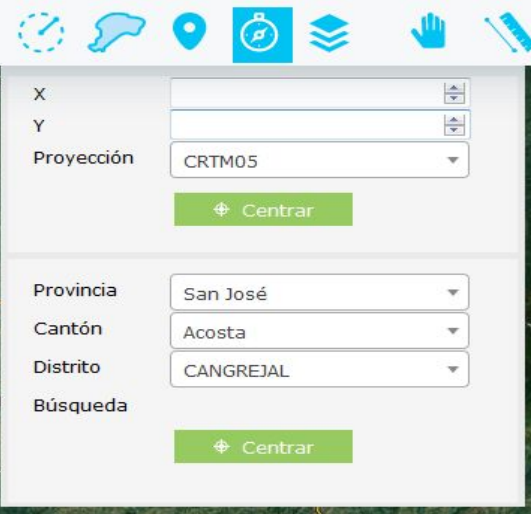

Una vez digitada la información requerida, se presiona el botón "Centrar" correspondiente, según la elección<sup>+ centrar</sub></sup>

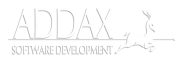

## **Selector de capas**

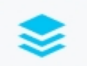

La herramienta de selección de capas, le permite al usuario la visualización de la información de manera gráfica. Se pueden ver varias capas de manera simultánea en el mapa, de tal manera que el usuario decide qué datos desea observar. Existen tres categorías de visualizaciones de datos a mostrar:

- Capas
- Referencias
- Otras

**Se estima el manejo de más capas en el visor.**

A continuación se detallan las categorías previamente mencionadas.

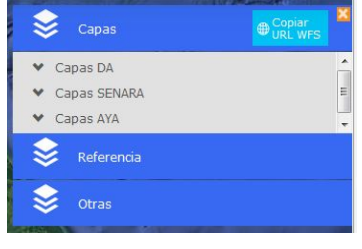

#### **Capas**

Subcategoría que contiene la información de las capas disponibles agrupadas por instituciones: DA, SENARA y AYA. Disposición de capas por institución:

**DA**

- Concesiones
- Capa Aguas Vertidos
- Pozos
- Dictámenes
- Vertidos

#### **SENARA**

Drenaje Agrícola 2016

#### **AYA**

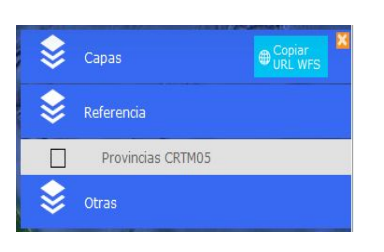

#### **Referencias**

Sección que muestra la delimitación del terreno por provincias, seccionando el mapa visualmente dado este criterio.

• Provincias CRTM05

#### **Otras** や Capas  $\bigoplus_{i=1}^{n}$ Referencia **Otras**

Subsección que contendrá aquellos filtros que no caben en las categorías anteriores.

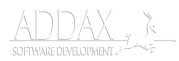

## <span id="page-16-0"></span>**Herramienta de selección**

 $\sqrt{m}$ 

La herramienta de selección permite tener el puntero original sobre el mapa, es decir, si se activa este botón, se desactivan las demás herramientas de consulta. Esta es la herramienta predeterminada del visor, pues permite la navegación sobre el mapa sin ejecutar ningún tipo de consulta.

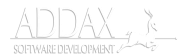

## <span id="page-17-0"></span>**Herramientas de medición de distancia**

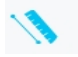

La herramienta de medición, permite ver la distancia real entre dos puntos del mapa. Se selecciona la herramienta, luego se identifica el punto desde el cual se desea medir y luego se da clic sobre otro punto del mapa para saber la distancia entre esos dos puntos. Se puede trazar una única línea recta entre el origen y destino, o se pueden ir trazando varios puntos, para una medición más acorde con la distribución real de las zonas. Para que la herramienta muestre la medición, se debe hacer doble clic sobre el punto final. En este momento se despliega en pantalla la cantidad de kilómetros reales de la línea trazada.

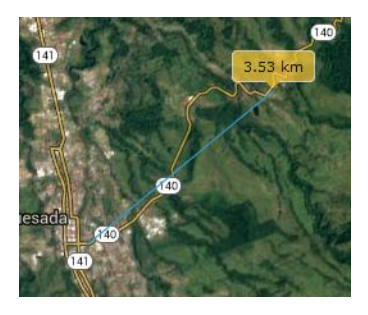

#### **Medición recta**

Podemos observar una distancia de 3.53 kilómetros entre dos puntos geográficos distantes, utilizando una única recta entre los dos puntos. Acá marcamos un único punto inicial y otro final.

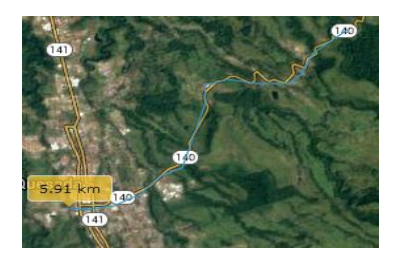

#### **Medición por segmentos**

Podemos notar que la distancia en este caso, es de 5.91 kilómetros. Acá se trazaron pequeños segmentos para construir una línea similar a la de la carretera, por lo que nos da una medición más exacta de la distancia si se va por carretera.

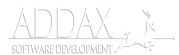

## **Selector de área por polígono**

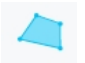

Esta útil herramienta nos permite dibujar un polígono, de la forma y tamaño que el usuario decida, para mostrarnos el área de la misma en kilómetros cuadrados. Damos clic en los puntos necesarios para abarcar el área que necesitamos y damos doble clic en el punto final para que nos despliegue la medida delárea consultada.

Un ejemplo de área con la herramienta es la siguiente.

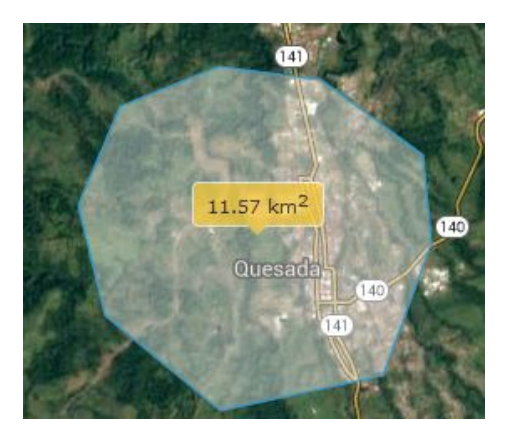

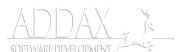

## **Información depunto**

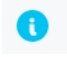

Esta herramienta nos permite consultar toda la información relacionada a un punto específico desplegado por una capa.

**La visualización de la capa es un requisito para el uso de la herramienta**

La capa debe estar visualizada.

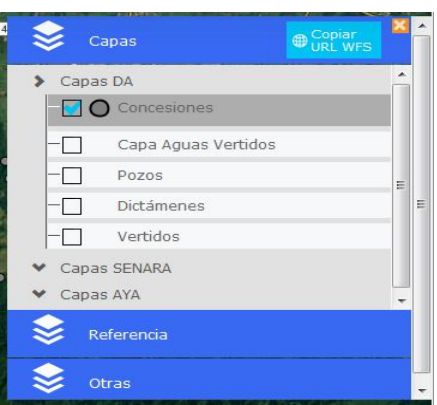

Luego damos clic a la herramienta de información. Nos aparece un puntero con un signo de interrogación (  $\approx$  ) Damos clic en el punto a consultar. Éste se marca con una línea celeste en el mapa.

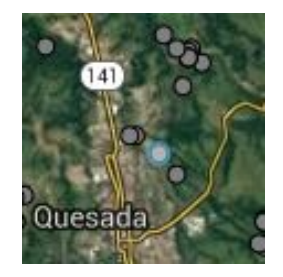

Aparece el resultado con la información en la parte inferior de la página.

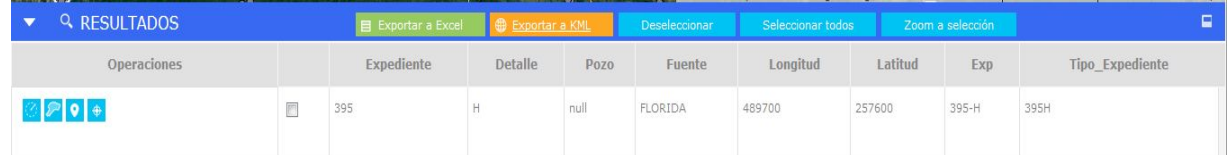

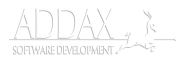

## **Herramientas de guardado de información**

Existen tres tipos de captura de información

Captura en formato .png (imagen)

Genera una captura de pantalla, o *screenshot*, de la información de la **capa** expuesta en ese momento. Al sólo capturar os datos de la capa, el fondo se ve blanco. Si utilizamos Google Chrome, el archivo se descarga automáticamente; si utilizamos Mozilla Firefox, nos preguntará si deseamos guardar el archivo, a lo que clicleamos "Aceptar". Las imágenes se guardan por defecto en la carpeta "Descargas".

Un ejemplo de la captura de la capa "Concesiones" de DA es el siguiente.

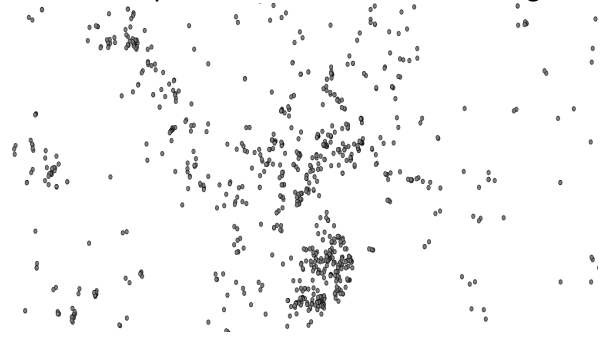

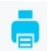

 $\overline{\mathsf{O}}$ 

#### **Impresión**

Esta función permite imprimir parte del mapa que se visualiza en el momento en el que se da clic a la opción. Imprime, además del mapa, la información desplegada en el mismo (capas)

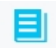

#### **Metadatos**

Botón que muestra los metadatos de las capas. Abre una pestaña nueva en el navegador que despliega la información de los atributos de las capas seleccionadas.

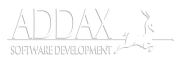

## **Tabla de resultados**

La tabla de resultados aparece según la herramienta selecciona. Si utilizamos alguna funcionalidad que despliega información textual y/o numérica, esta será visualizada en la parte inferior de la página.

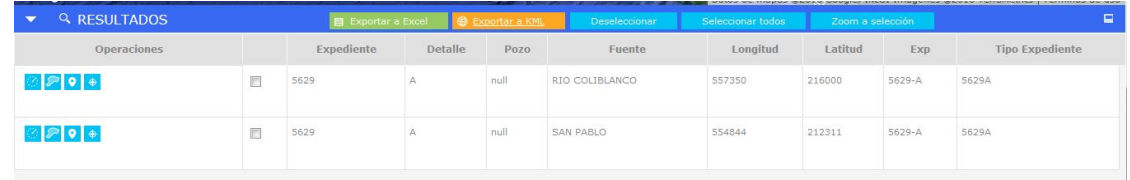

A continuación se explican las partes de esta sección.

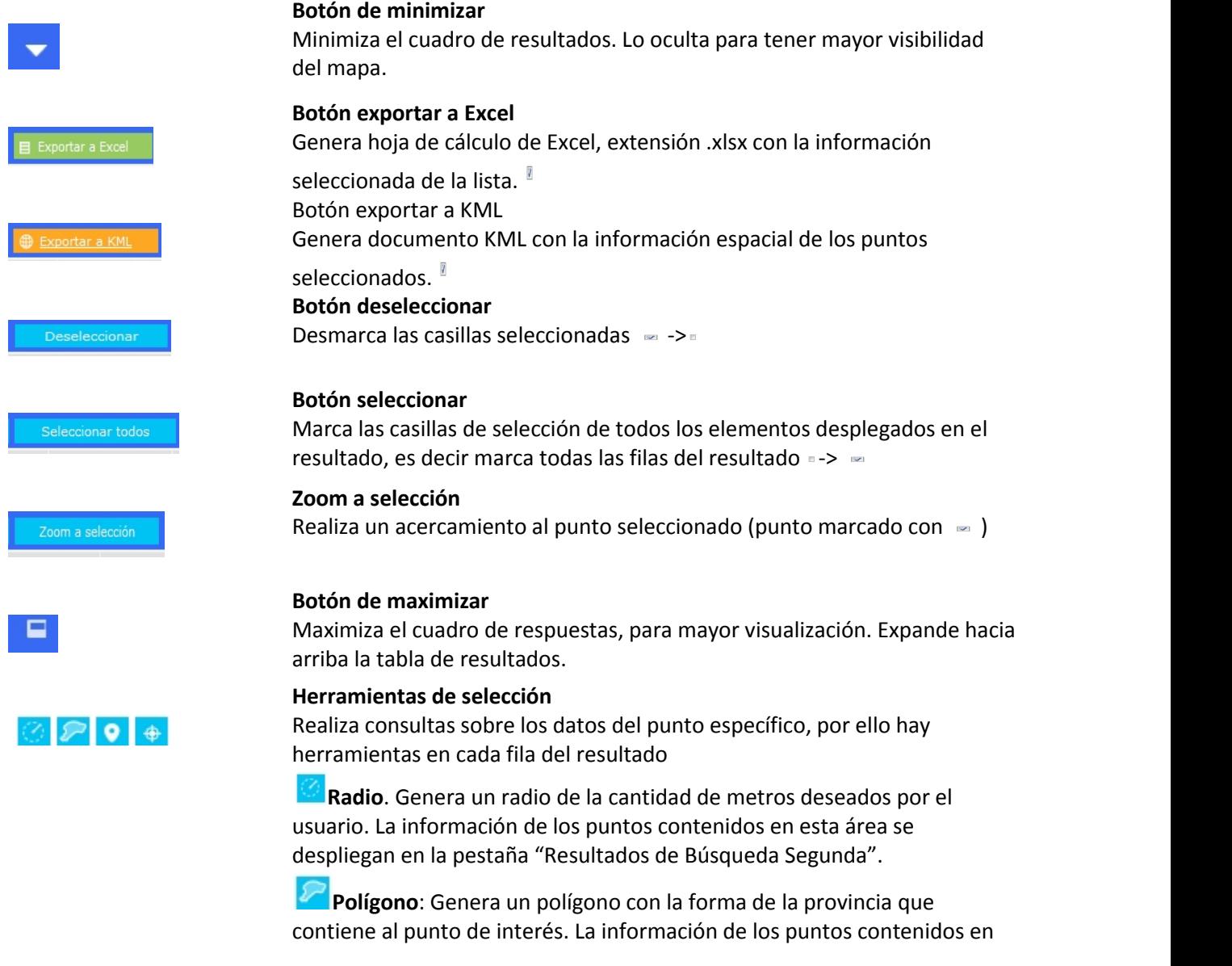

ADDAX , \*

esta área se despliegan en la pestaña "Resultados de Búsqueda Segunda".

**Pin**. Esta herramienta coloca un pin en el punto de la fila relacionada.

**Centrado y acercamiento**. Este botón realiza un acercamiento del punto y además lo centra, para mayor facilidad de percepción.

Cuando se utilizan estas herramientas, aparece una segunda pestaña con la tabla con los datos de la consulta hecha con estas herramientas.

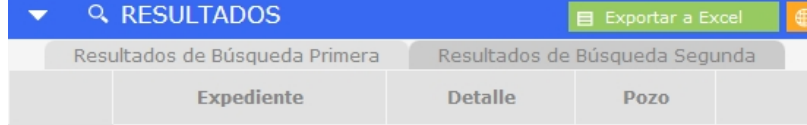

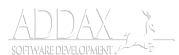